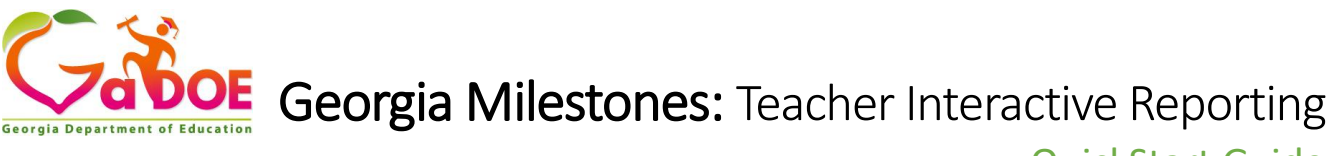

QuickStart Guide

- Log into **DRC INSIGHT** a[t https://ga.drcedirect.com/](https://ga.drcedirect.com/)
- Choose **Interactive Reports and select a Report Tab.**
- Choose **Course/Content Area, Class from the pre-filters** and click **Go**.

## Class Roster Report

On the Class Roster Report tab, a list of students and their test scores is provided. For teacher users, class groupings are based on the roster information by the district. From the Class Roster report, teachers can easily download the roster to a spreadsheet or download single Individual Student Reports.

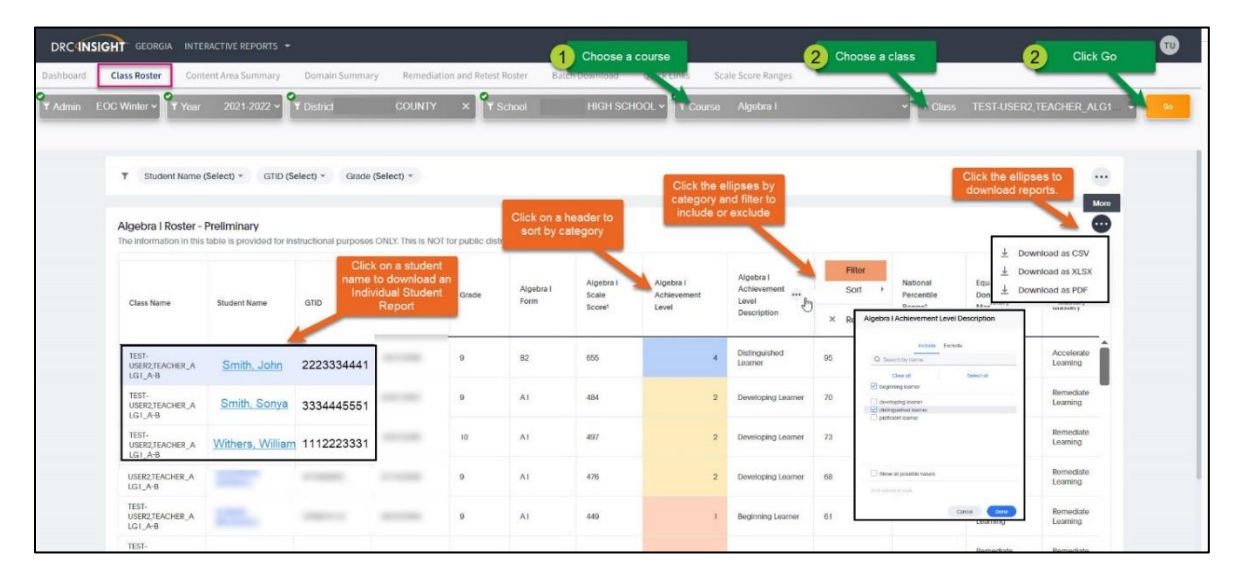

## Class Summary Report

The Class Summary Report is found on the Content Area Summary tab. The Class Content Area Summary report provides summarized results for a class. Class groupings are based on the roster information uploaded to DRC by the district. Because these reports are designed to be used to inform instructional next steps, suppression of summary data for groups with fewer than 15 students is not applied. To protect student privacy and avoid FERPA violations, users should not release these reports publicly.

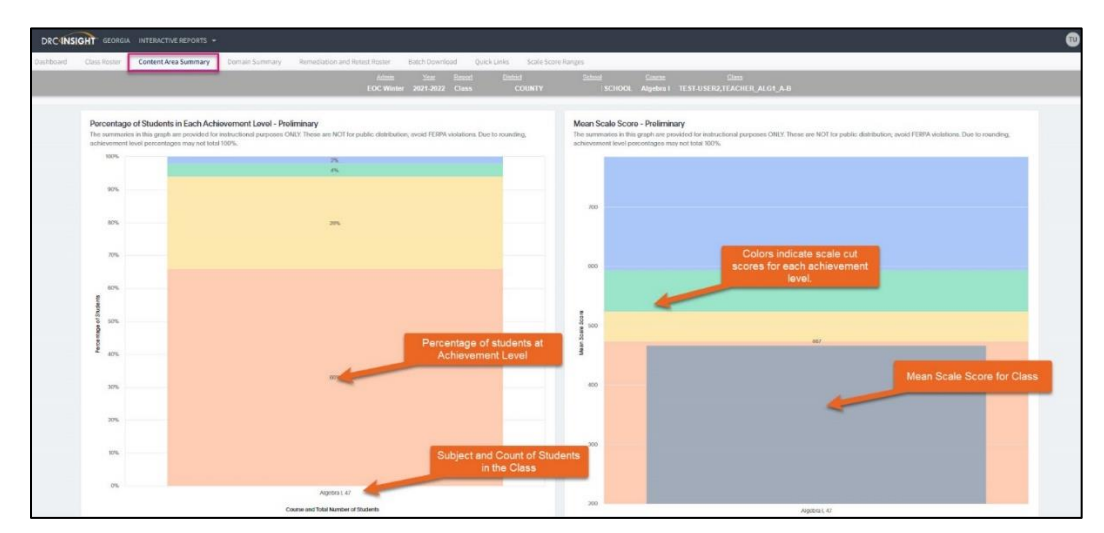

Georgia Department of Education Page 1 of 2 All Rights Reserved

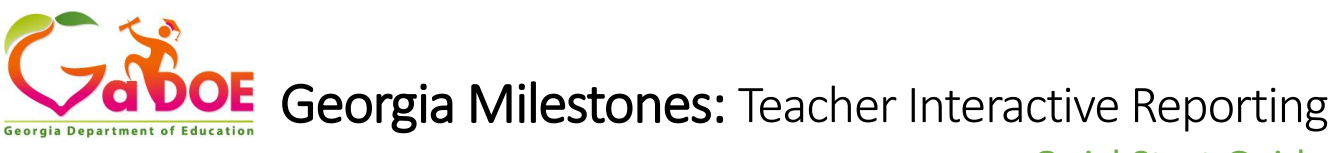

QuickStart Guide

Scroll down the page to see class results in table format. Teachers can click on the link to go directly to their class's domain achievement.

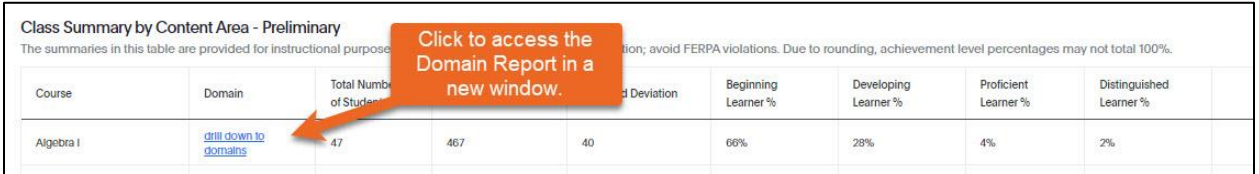

## Class Domain Summary Report

The Class Domain Summary Report is found on the Domain Summary tab. The Class Domain Summary report shows class-level achievement for each domain. Teachers can click on the domain name to drill down to individual student achievement for each domain.

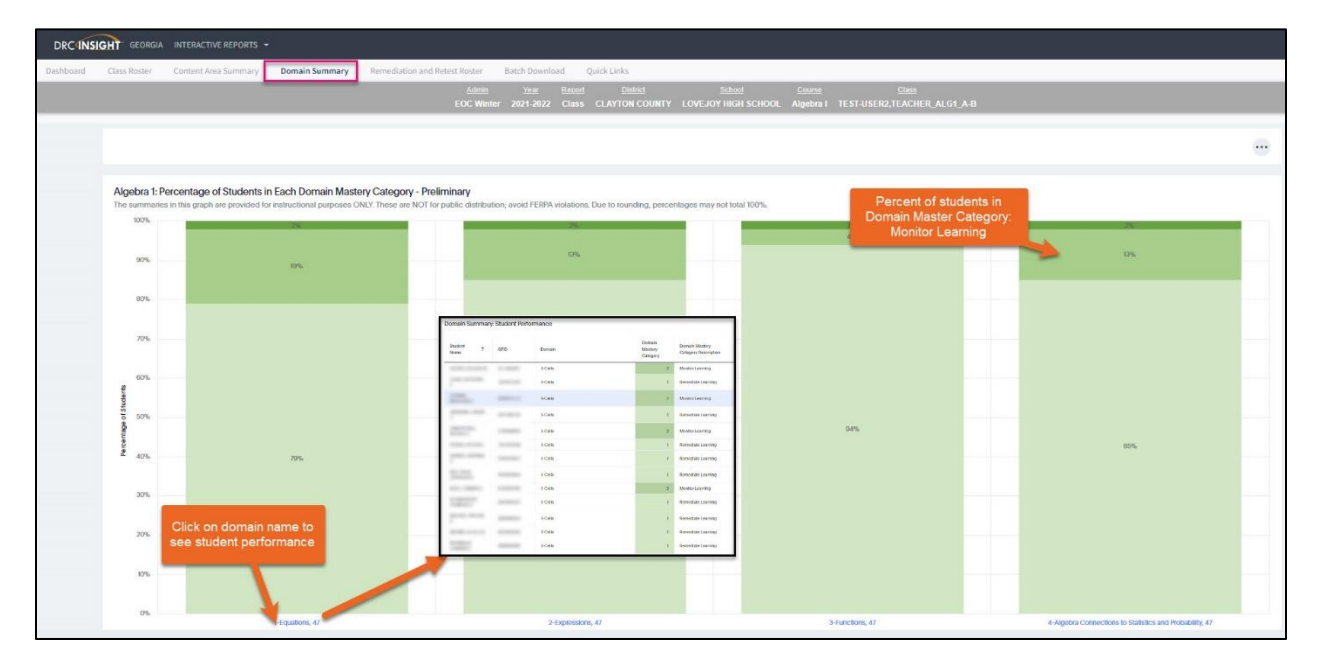